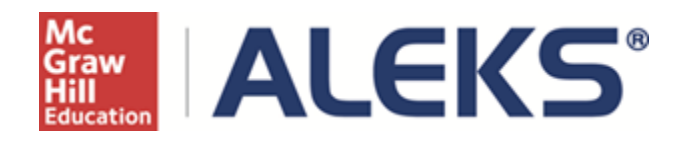

# **Setting Up a Course Without Textbook Integration, and How to Create Custom Objectives and Modules**

User Guide

**Copyright @ 2014 ALEKS Corporation ALEKS is a registered trademark of ALEKS Corporation** 

# **Table of Contents**

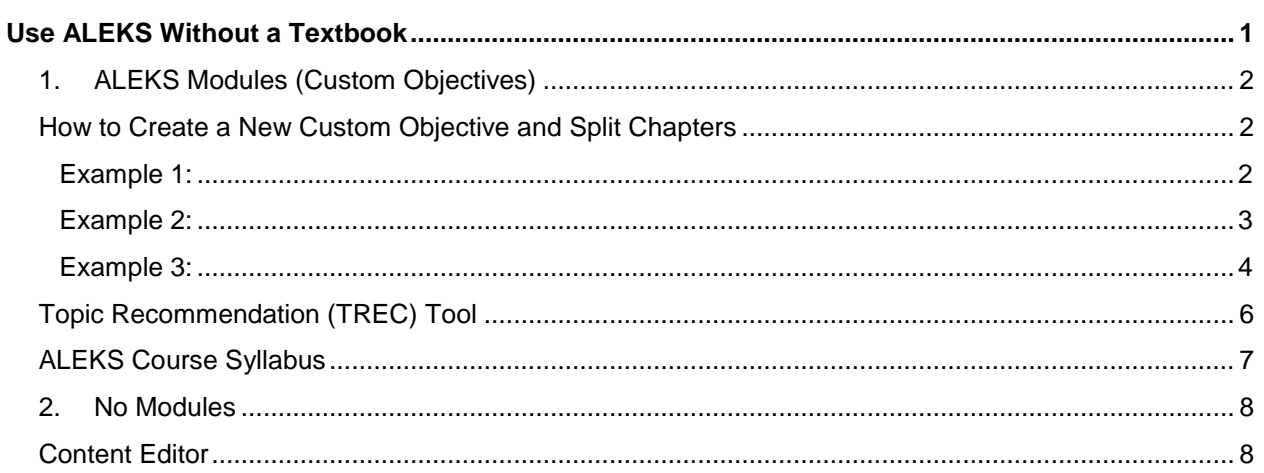

# <span id="page-2-0"></span>Use ALEKS Without a Textbook

This document describes the steps for setting up a new course without textbook integration, including how to create Custom Objectives and Modules. This feature is available for all Higher-Ed Math and Business courses.

From the Course Set-Up wizard, instructors select "No" to indicate they will *not* be using a textbook with ALEKS.

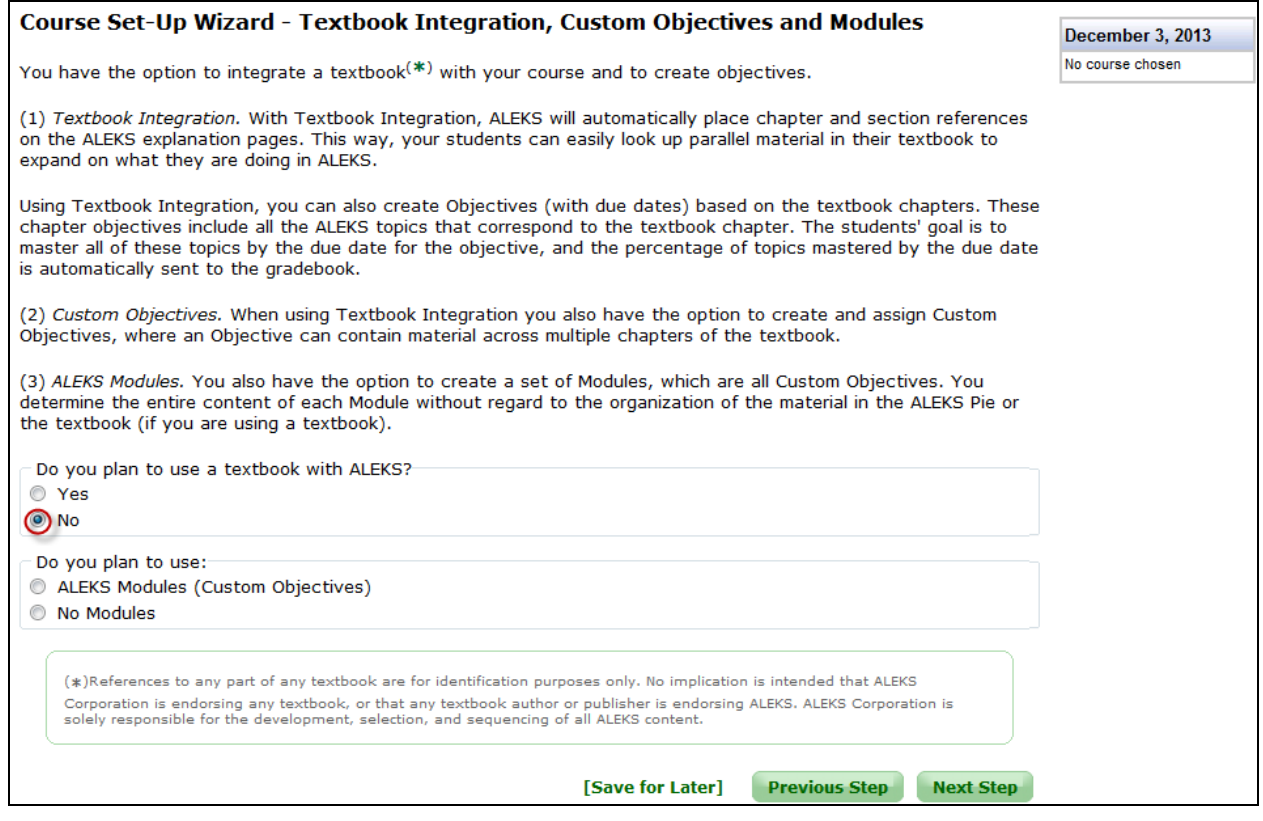

Instructors have two options for their course:

- 1. **[ALEKS Modules \(Custom Objectives\)](#page-3-0)** There are no pre-built chapter Objectives. Organization is based on the ALEKS pie rather than a textbook. Instructors start with a clean slate and build all Objectives using the [Custom Objectives](#page-3-1) feature.
- 2. **[No Modules](#page-9-0)** Student learning will not be directed in any way. After selecting this option, instructors arrive at the [Content Editor](#page-7-1) .

Instructors can adjust the content they want to include in the course. They will continue with the course set-up process until they arrive at a confirmation page indicating that the course set-up is complete.

# <span id="page-3-0"></span>1. ALEKS Modules (Custom Objectives)

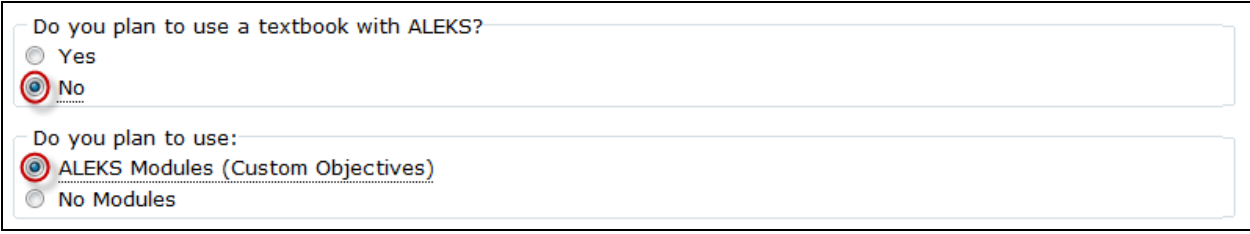

#### <span id="page-3-1"></span>How to Create a New Custom Objective and Split Chapters

After selecting the "ALEKS Modules (Custom Objectives)" option, instructors arrive at a page where they can create the Custom Objectives they want to include in the course.

Below are three examples of how instructors can create Custom Objectives to use with their course.

Instructors click on the "Create a New Custom Objective" button.

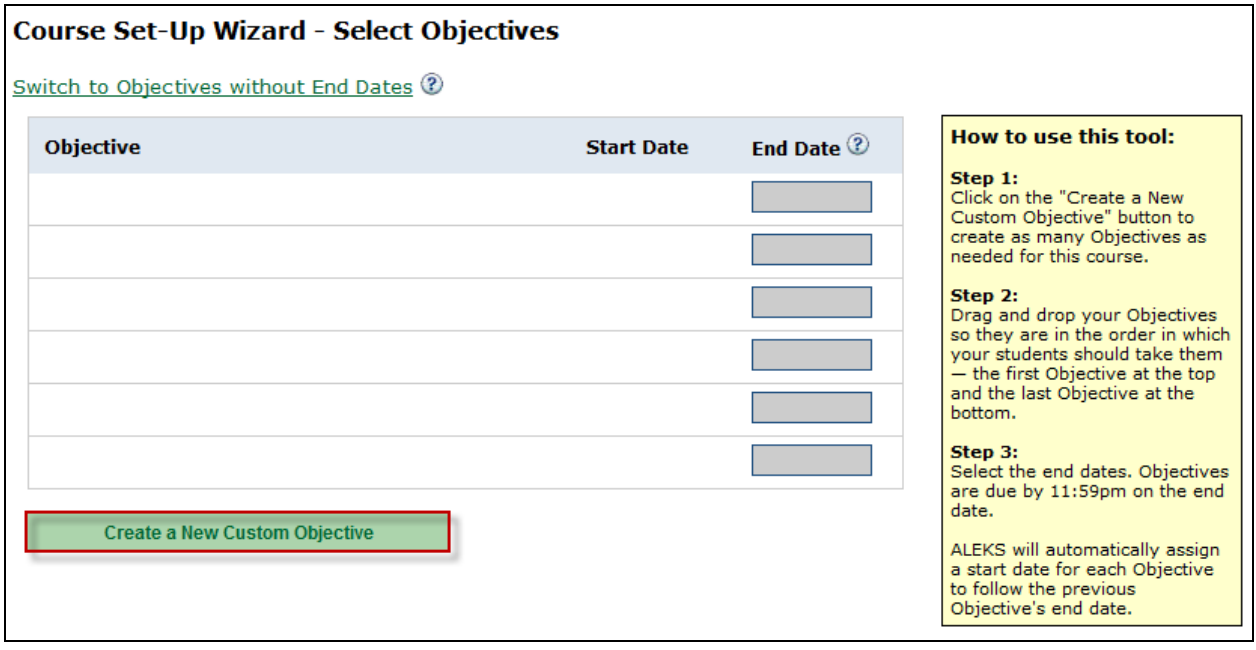

Instructors arrive at a page where they can select the topics they would like to include in the Custom Objective.

Checking the box at the folder level automatically checks all sections and topics in that folder. Clicking on the "+" sign by the folder expands the view so instructors can see the sections. Clicking on the "+" by the section folder displays topics.

<span id="page-3-2"></span>**Example 1:** In this scenario, an instructor wants to create a Custom Objective with topics from different sections of the ALEKS Curriculum.

- 1. First, the instructor checks the box next to the sections to be included.
- 2. Next, the instructor enters a name for the Custom Objective. The system automatically generates a default name, but the instructor can overwrite the default with a preferred name.

3. Finally, the instructor clicks on the "Done" button.

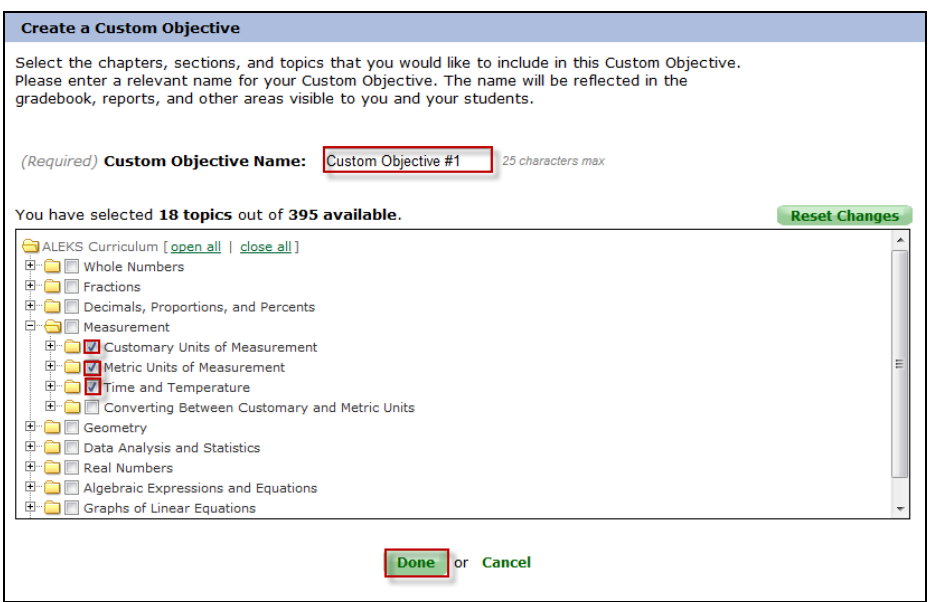

The instructor then returns to the Course Setup Wizard. Custom Objective #1 can be found at the top of the table.

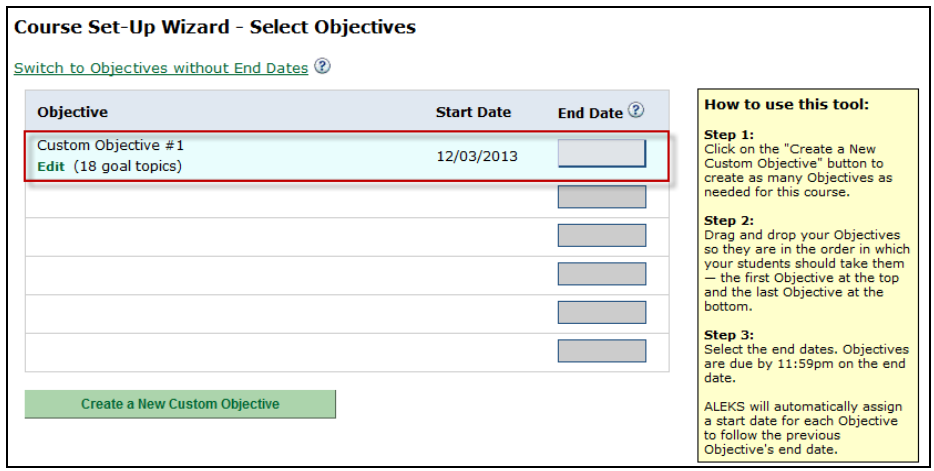

<span id="page-4-0"></span>**Example 2:** In this scenario, an instructor wants to create a Custom Objective including the section that was excluded from Custom Objective #1 (i.e. Converting Between Customary and Metric Units) and all of the next section (i.e. Geometry).

After clicking on the "Create a New Custom Objective" button, the instructor arrives at a page to select the sections and topics to be included in the Custom Objective.

The instructor completes steps 1-3 as outlined in [Example 1.](#page-3-1)

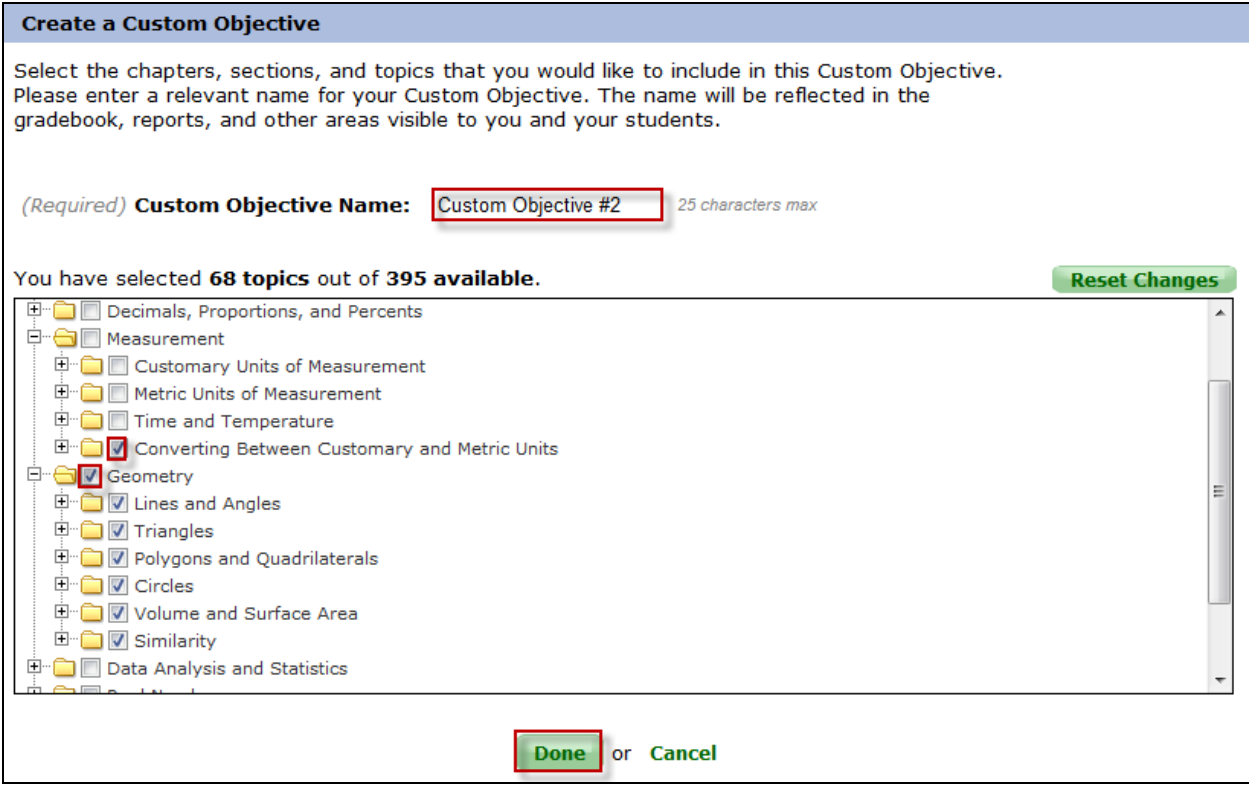

<span id="page-5-0"></span>**Example 3:** In this scenario, an instructor wishes to create a Custom Objective with a combination of sections (i.e. Whole Numbers, Fractions, and Decimals, Proportions, and Percents) for students to review before a mid-term.

After clicking on the "Create a New Custom Objective" button, the instructor arrives at a page to select the sections and topics to be included in the Custom Objective.

The instructor completes steps 1-3 as outlined in [Example 1.](#page-3-1)

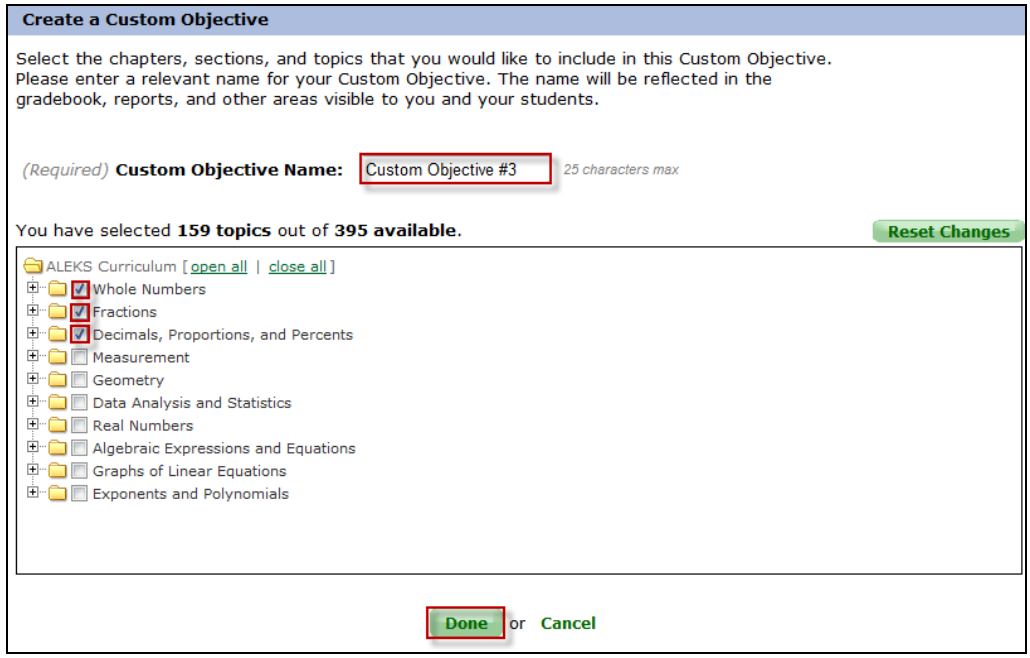

Once created, all Custom Objectives can be found in the table. Instructors can now order and assign end dates for these Custom Objectives.

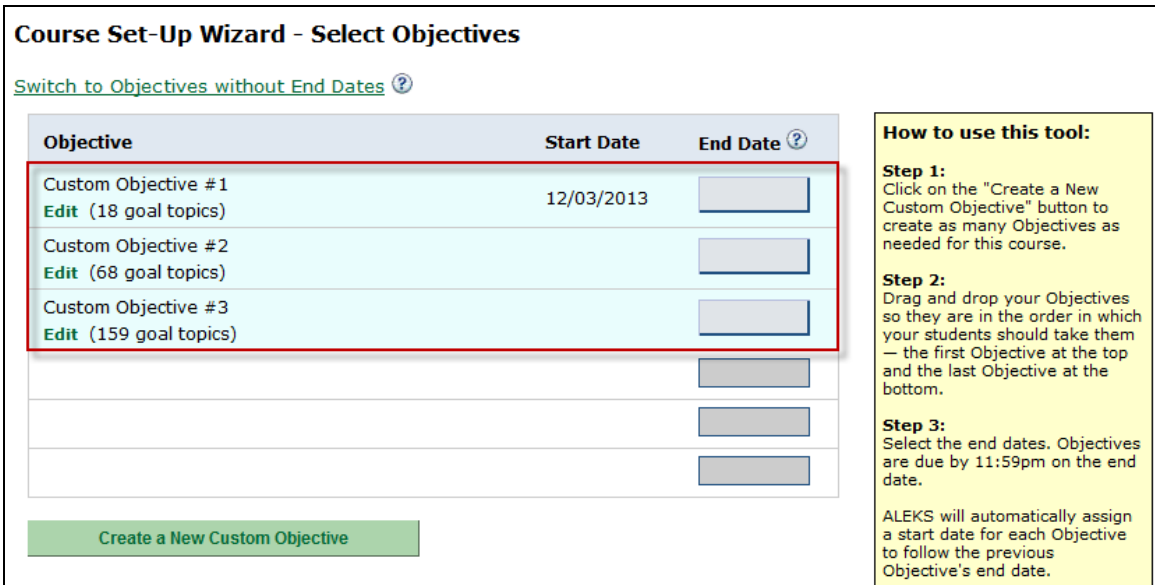

Instructors can select a preference for how ALEKS will behave when students complete an Objective before the scheduled end date.

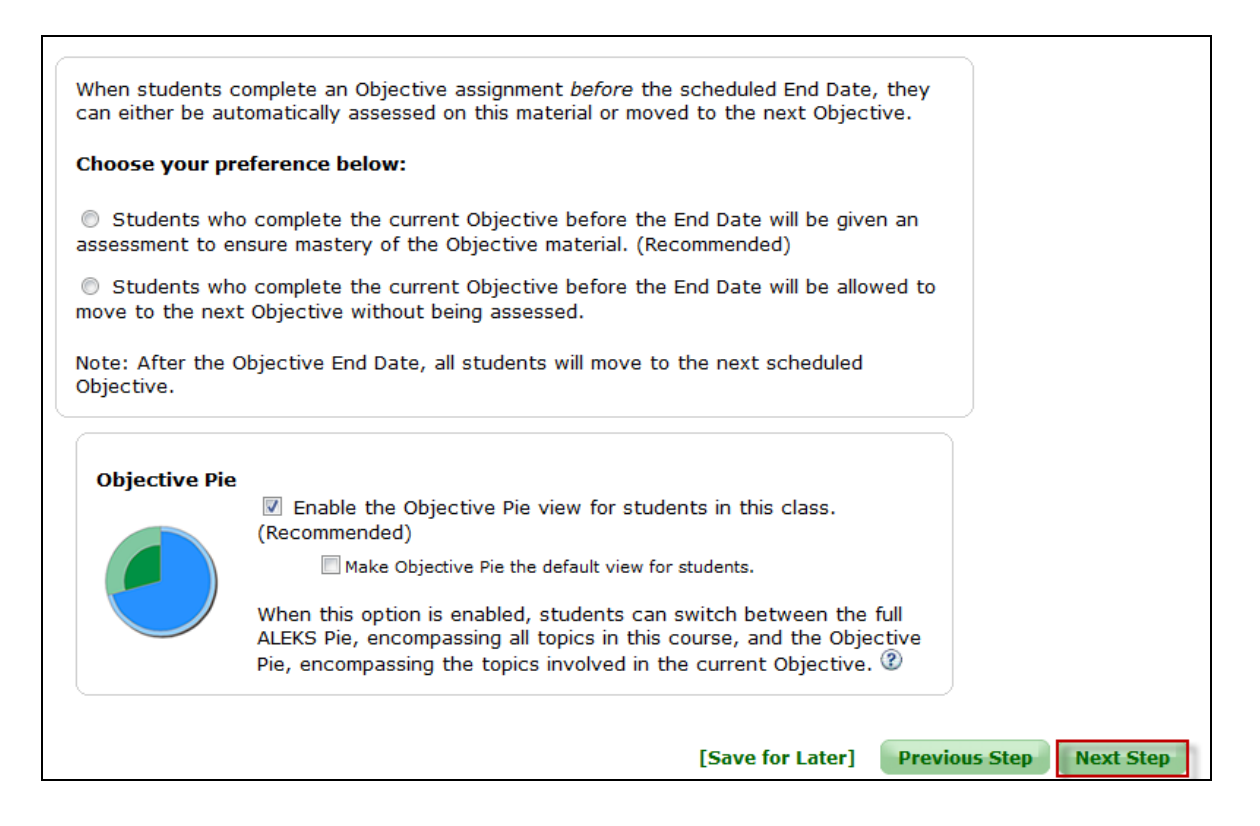

Please note: If instructors are using the Basic Instructor Module, they continue through the course creation wizard with the additional page below.

Instructors click on the "Next Step" button.

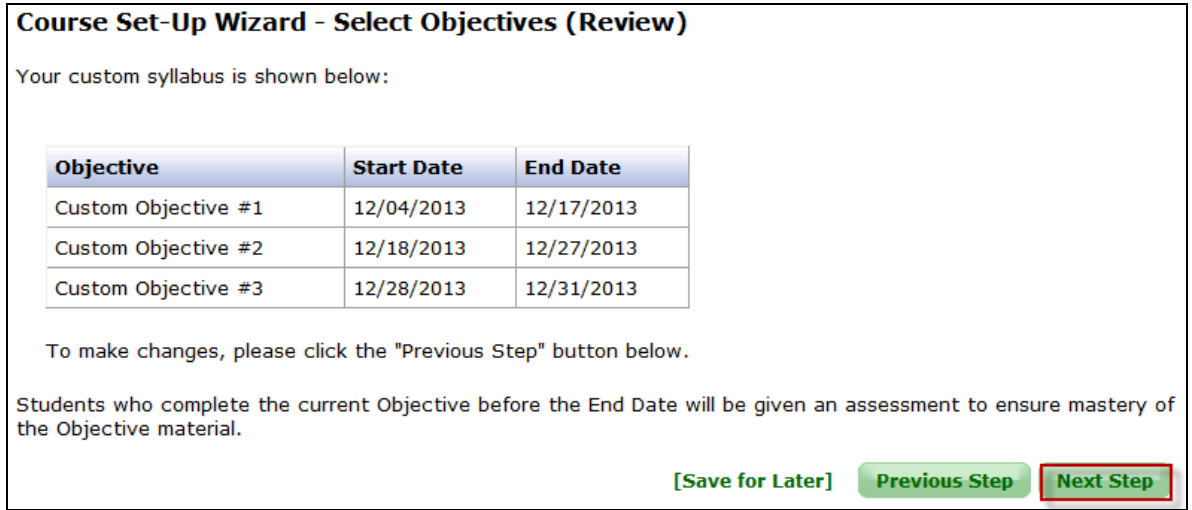

# <span id="page-7-1"></span><span id="page-7-0"></span>Topic Recommendation (TREC) Tool

If instructors do not select the appropriate prerequisite topics in their course content to optimize student learning, the Topic Recommendation (TREC) tool appears and provides instructors with a way to add prerequisite topics to their content. See the ["Topic Recommendation](DRAFT%20-%20Topic%20Recommendation%20Tool.doc) (TREC) Tool" document for details.

The course details are displayed on the Review and Save page. Instructors conclude the course set-up by clicking on the "Save" button.

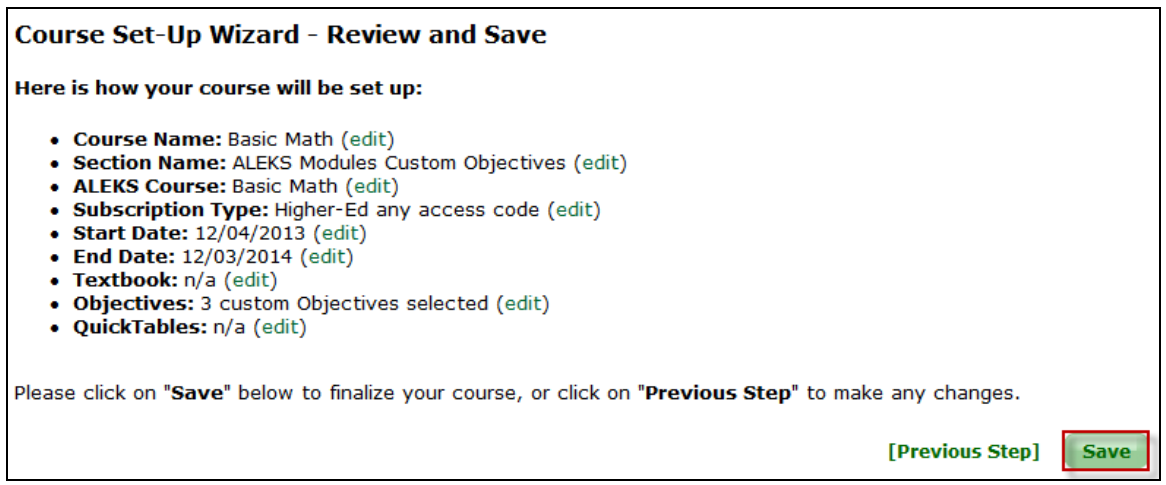

Instructors arrive at a confirmation page where the course details are displayed. There is a link to "Download ALEKS Course Syllabus." Clicking on this link generates a PDF or HTML webpage that includes the Course Syllabus, topics, Custom Objectives, and due dates.

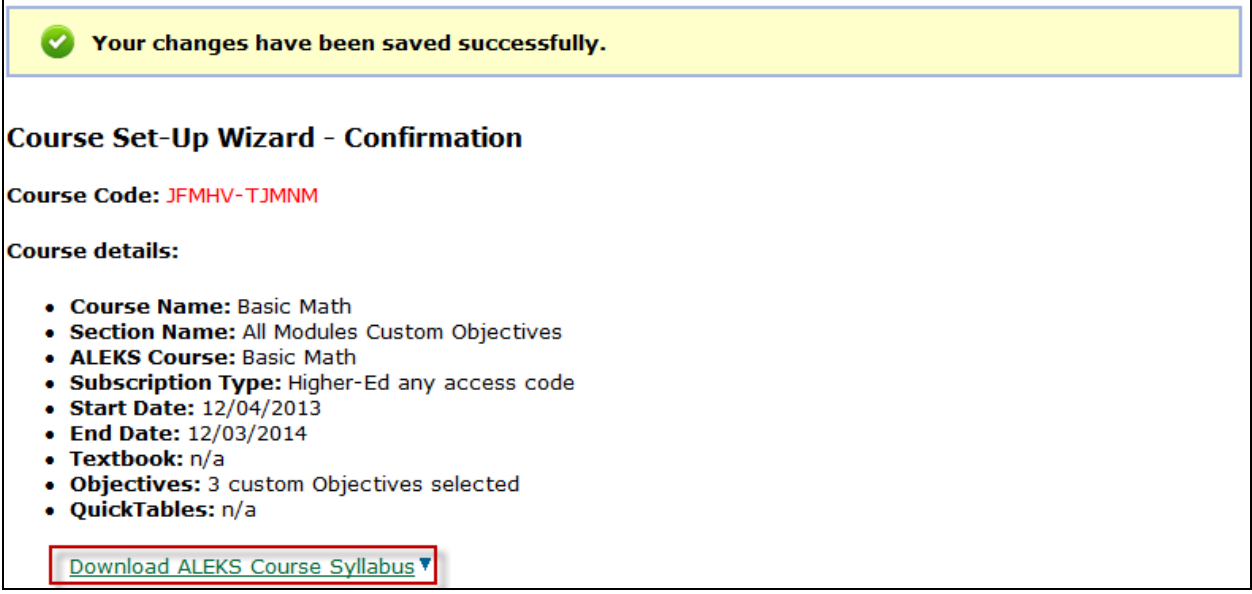

### <span id="page-8-0"></span>ALEKS Course Syllabus

Below is an example of the ALEKS Course Syllabus.

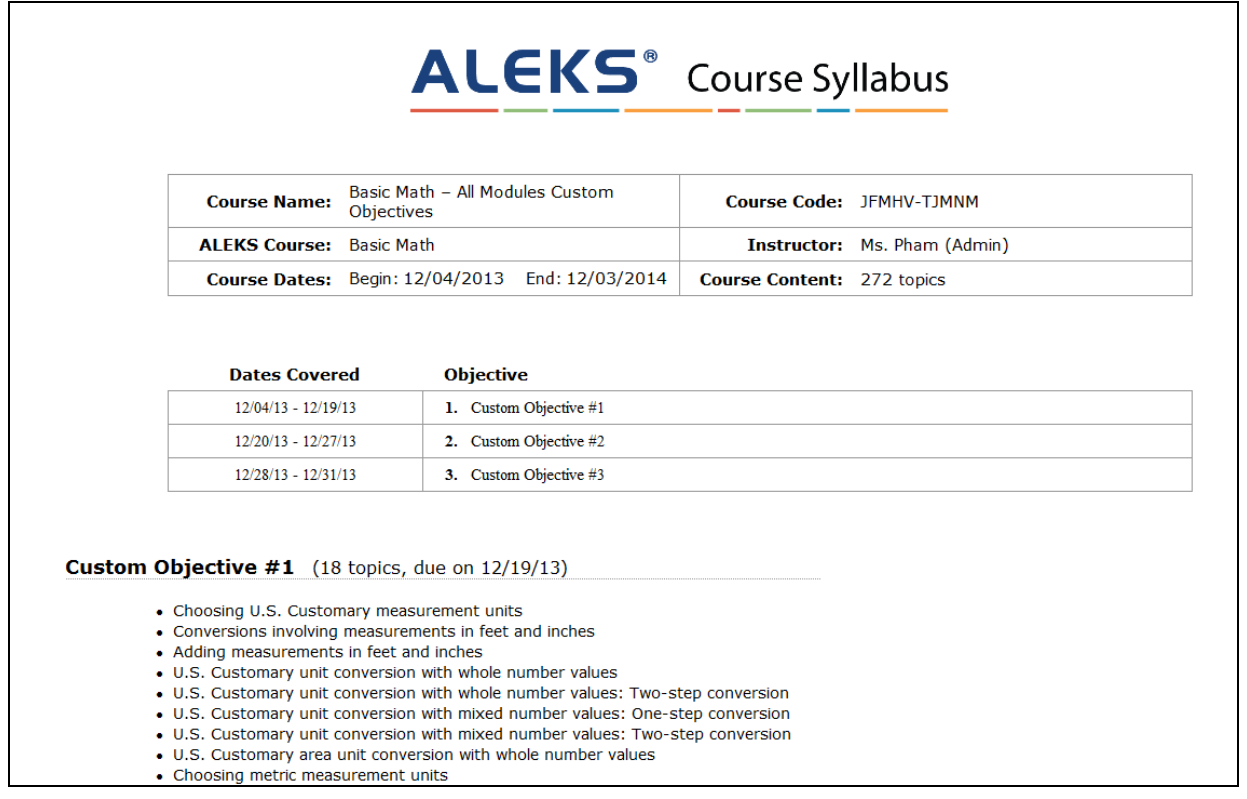

## <span id="page-9-0"></span>2. No Modules

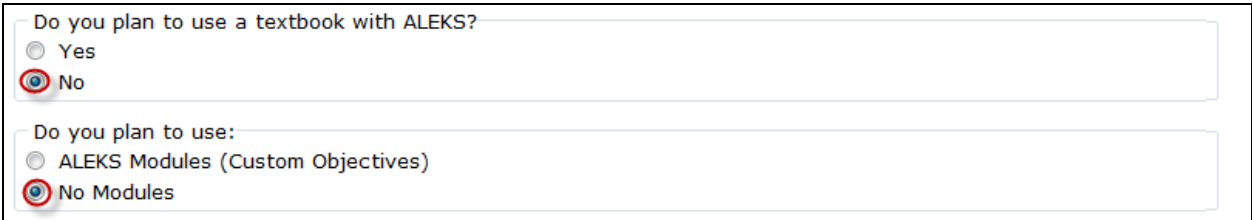

After selecting the "No Modules" option, instructors arrive at the Content Editor (see Content Editor section below). The Content Editor appears when the course has been set-up with *no* Objectives. Instructors can adjust the content they want to include in the course.

#### <span id="page-9-1"></span>Content Editor

The Content Editor should be used to completely remove topics from the course. Any topics or sections taken out of the Content Editor will be removed completely from the course. After making any necessary selections, the instructor clicks on the "Next Step" button.

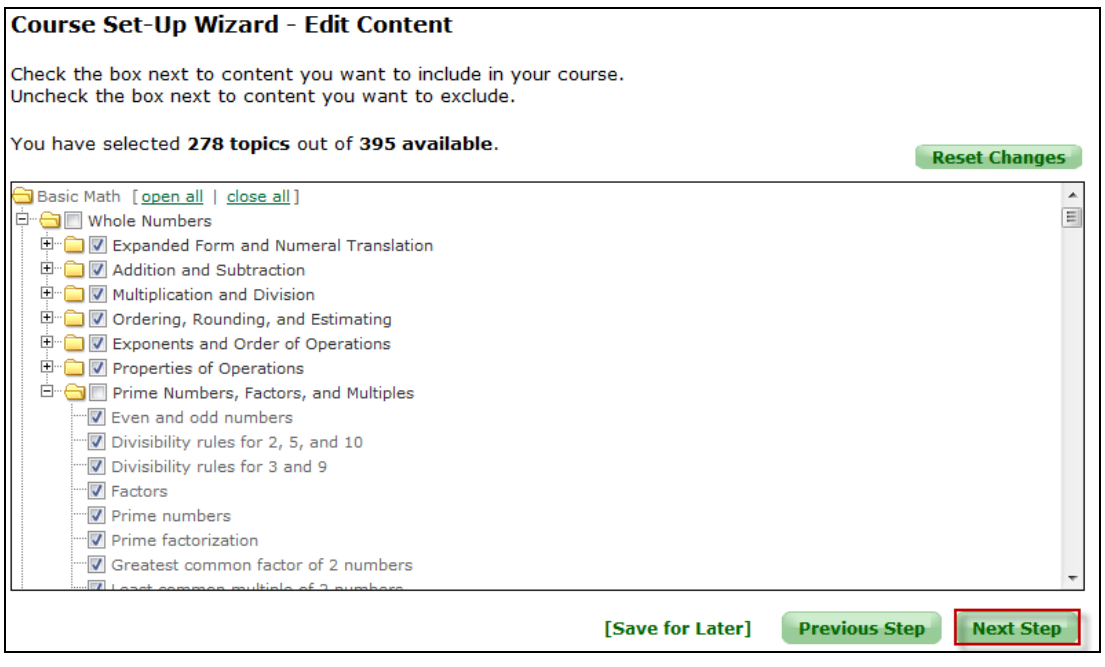

Instructors continue with the course set-up process until they arrive at a confirmation page indicating that the course set-up is complete.

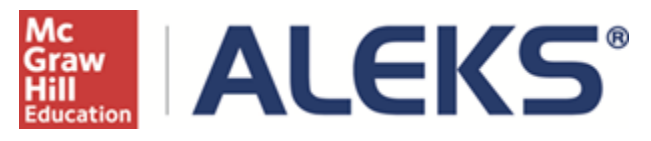

15460 Laguna Canyon Road Irvine, CA 92618 USA

E: [http://support.aleks.com](http://support.aleks.com/)